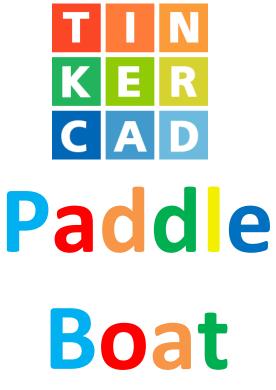

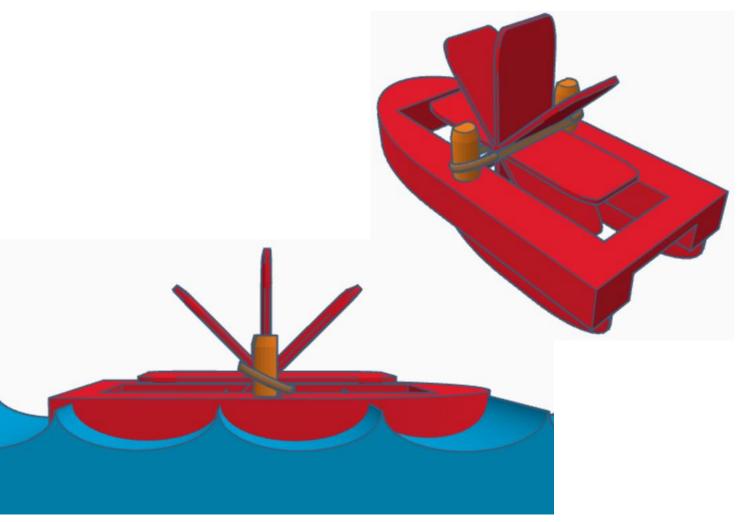

## **Contents:**

| Cover                 | 1  |
|-----------------------|----|
| Table of Contents     | 2  |
| Stern                 | 3  |
| Bow                   | 3  |
| Fins                  | 8  |
| Paddles               | 12 |
| Pegs                  | 14 |
| Assembly Instructions | 17 |
| References            | 20 |
| Tool Guide            | 22 |

### Disclaimer:

Locations of objects move on a regular basic in TinkerCAD. Although locations of objects are stated, that is the location at the time of publication. This publication has no association with TinkerCAD and does not control when TinkerCAD moves objects.

To accommodate for objects moving locations, it is suggested to add the most used objects to "Favorites". This acts as a shortcut to the object no matter where it is moved to. To add objects to Favorites, hover the mouse over the object and in the upper right corner, an outlined star will appear. Click on the star changing it to yellow in color. The object will now appear in the Favorites area.

## Stern:

Bring in a Box, located in Basic Shapes on the right 1 shapes down. From now on this will be called the **Stern**.

Change the dimensions to 70mm X direction, 60mm Y direction, and 14mm Z direction.

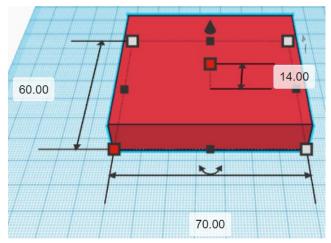

## Bow:

Bring in a Round Roof, located in Basic Shapes on the right 3 shapes down. From now on this will be called the **Bow**.

Change the dimensions to 60mm X direction, 14mm Y direction, and 60mm Z direction.

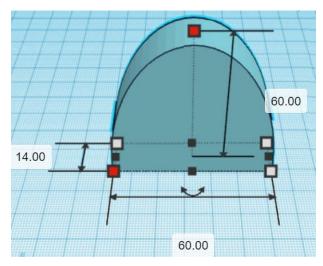

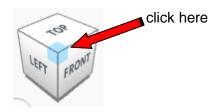

Rotate the **Bow** clockwise 90 degrees in XY plane.

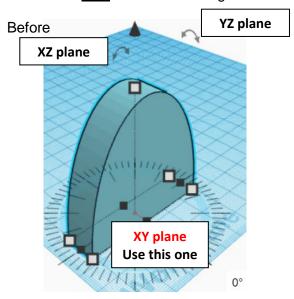

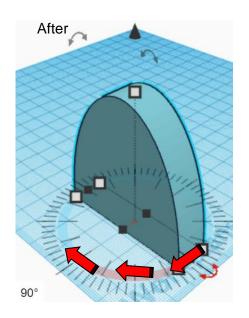

Go to TOP LEFT FRONT view for rotations

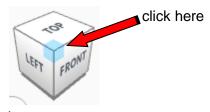

Rotate the Bow clockwise 90 degrees in XZ plane.

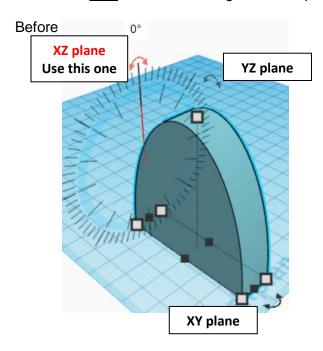

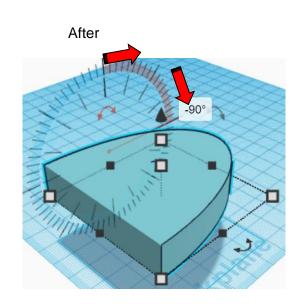

## Set on Workplane:

Select the <u>Bow</u> and type "d" to set the <u>Bow</u> on the work plane.

### **Before**

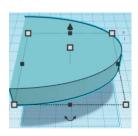

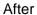

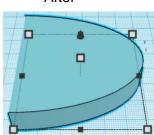

## Align Stern and Bow

right in X direction, centered of Y direction, and bottom of Z direction.

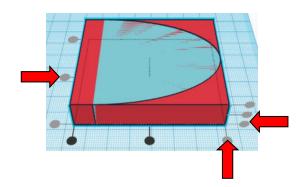

**Move** Stern (Must be in home view for this to work!) move left in negative X direction 60mm

Hint: Select Stern and push left arrow key 60 times.

Or

Select Stern and hold shift and push left arrow key 6 times.

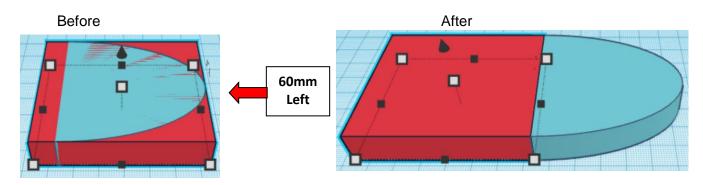

 $\textbf{Group} \ \underline{\textbf{Stern}} \ \text{and} \ \underline{\textbf{Bow}}$ 

From now on this will be called the **Boat** 

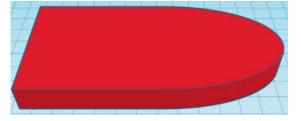

Bring in a Box, located in Basic Shapes on the right 1 shapes down. From now on this will be called the **Boat Cutout**.

Change the dimensions to 110mm X direction, 30mm Y direction, and 20mm Z direction.

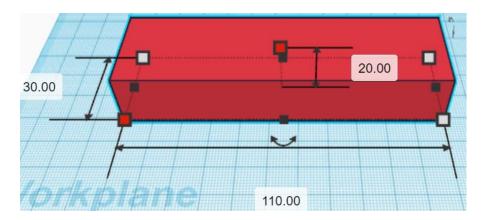

Change Boat Cutout to Hole by selecting Boat Cutout and typing "h".

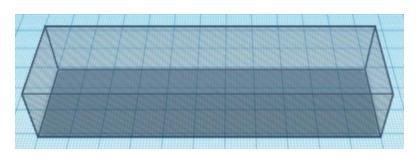

## Align Boat and Boat Cutout

left in X direction, centered of Y direction, and bottom of Z direction.

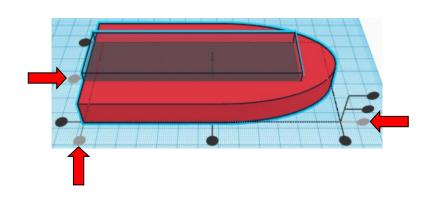

**Group** Boat and Boat Cutout
From now on this will be called the **Boat** 

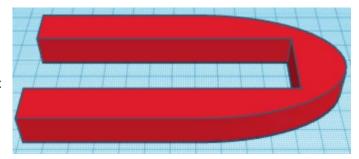

Bring in a Box, located in Basic Shapes on the right 1 shapes down. From now on this will be called the **Bow Support.** 

Change the dimensions to 10mm X direction, 60mm Y direction, and 4mm Z direction.

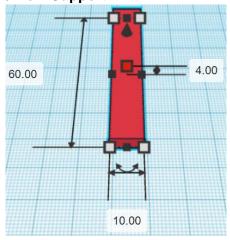

## Align Boat and Bow Support

left in X direction, centered of Y direction, and bottom of Z direction.

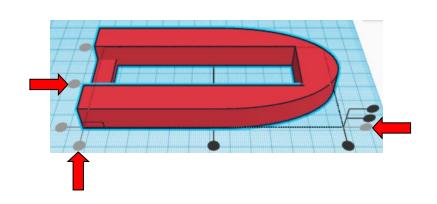

**Group** Boat and Bow Support
From now on this will be called the **Boat** 

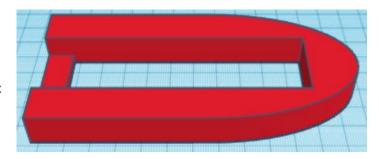

### Fins:

Bring in a Box, located in Basic Shapes on the right 1 shapes down. From now on this will be called the **Fin.** 

30.00 Change the dimensions to 70mm X direction, 2mm Y direction, and 30mm Z direction. 70.00 Box Change Shape settings to: Radius Radius from 0 to 8 Steps 10 20 Length Width 20

20

Height

**Duplicate** Fin 1 time
The duplicate Fin will be called Fin Top

**Move** Fin Top (Must be in home view for this to work!) move back in positive Y direction 45mm

**Hint:** Select Fin Top and push up arrow key 45 times.

or

Select **Body** and hold down shift and push down arrow key 4 time.

Then release shift and push down arrow key 5 more times.

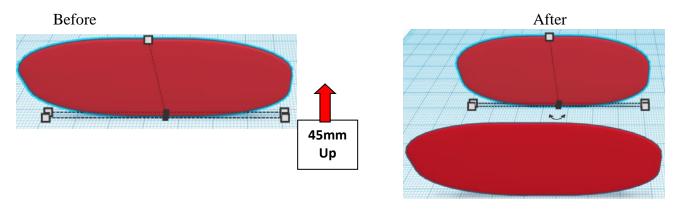

## **Group** Fin and Fin Top From now on this will be called the **Fins**

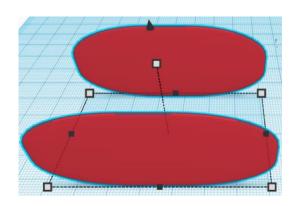

## Align Boat and Fins

left in X direction, centered of Y direction, and bottom of Z direction.

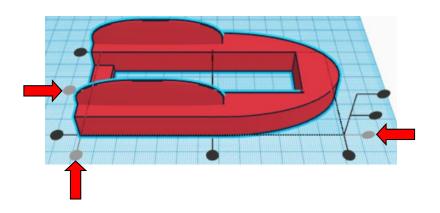

**Group** Boat and Fins From now on this will be called the **Boat** 

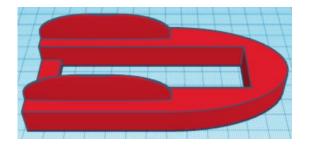

Bring in a Cylinder, located in Basic Shapes on the left 2 shapes down. From now on this will be called the **Peg Hole.** 

Change the dimensions to 8mm X direction, 8mm Y direction, and 12mm Z direction.

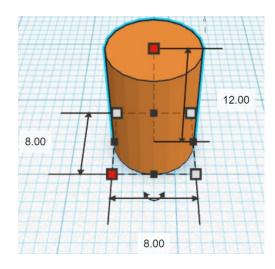

## Duplicate Peg Hole 1 time

The duplicate Peg Hole will be called Peg Hole Top

**Move** Peg Hole Top (Must be in home view for this to work!) move back in positive Y direction 45mm

**Hint:** Select <u>Peg Hole Top</u> and push up arrow key 45 times.

or

Select Peg Hole Top and hold down shift and push down arrow key 4 time.

Then release shift and push down arrow key 5 more times.

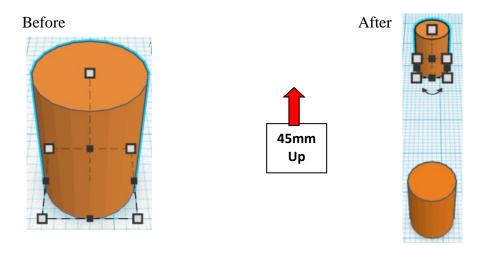

**Group** Peg and Peg Hole Top From now on this will be called the **Peg Holes** 

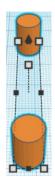

**Change** Peg Holes to **Hole** by selecting Peg Holes and typing "h".

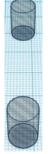

## Align Boat and Peg Holes

centered in X direction, centered of Y direction, and bottom of Z direction.

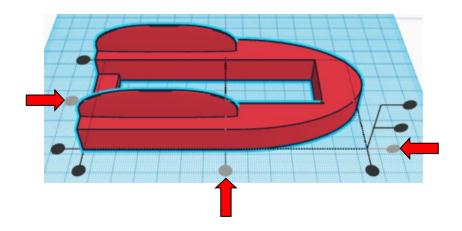

**Move** Boat (Must be in home view for this to work!) move right in positive X direction 5mm

**Hint:** Select <u>Boat</u> and push right arrow key 5 times.

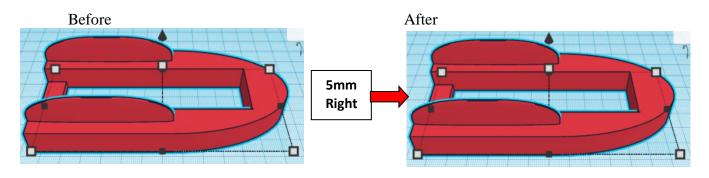

**Group** Boat and Peg Holes
From now on this will be called the **Boat** 

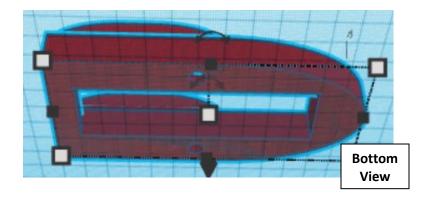

## Paddles:

Bring in a Box, located in Basic Shapes on the right 1 shapes down. From now on this will be called the **Paddle.** 

Change the dimensions to 80mm X direction, 2mm Y direction, and 24mm Z direction.

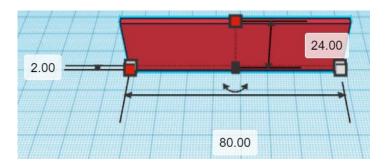

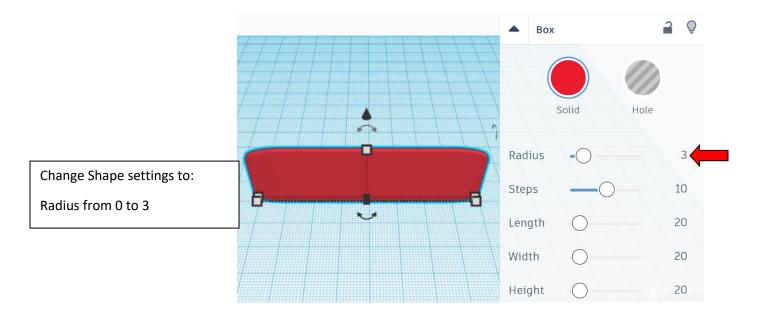

Duplicate Paddle 1 time
The duplicate Paddle will be called Paddle 1

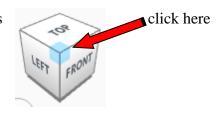

Rotate the Paddle 1 clockwise 45 degrees in XY plane.

Before After

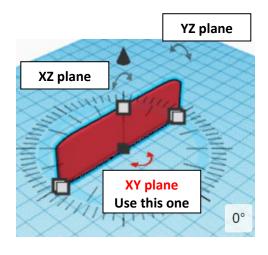

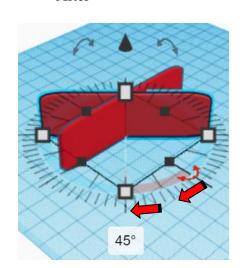

## Immediately Duplicate 2 more times

As long as there was no other action, the <u>Paddle 1</u> will duplicate and rotate 45 degrees, and then again.

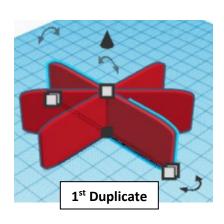

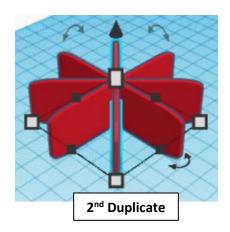

**Group** <u>all Paddles</u>
From now on this will be called the **Paddles** 

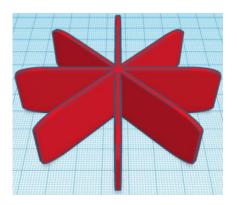

## Pegs:

Bring in a Cylinder, located in Basic Shapes on the left 2 shapes down. From now on this will be called the **Peg.** 

Change the dimensions to 8mm X direction, 8mm Y direction, and 30mm Z direction.

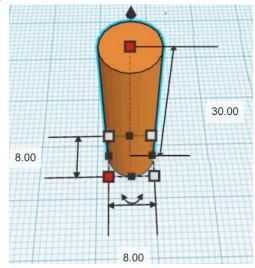

Change Shape settings to:

Bevel from 0 to 2

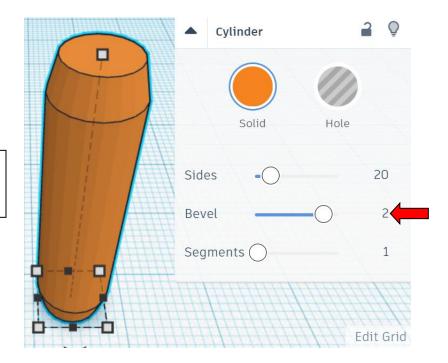

Bring in a Box, located in Basic Shapes on the right 1 shapes down. From now on this will be called the **Peg Cutout.** 

Change the dimensions to 2mm X direction, 20mm Y direction, and 30mm Z direction.

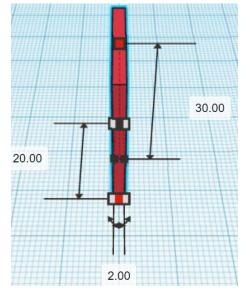

**Change** Peg Cutout to **Hole** by selecting Peg Cutout and typing "h".

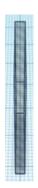

## Align Boat and Peg Holes

left in X direction, centered of Y direction, and bottom of Z direction.

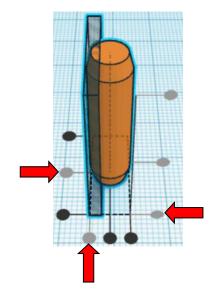

## **Group** Peg and Peg Cutout From now on this will be called the **Peg**

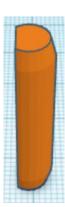

Go to TOP LEFT FRONT view for rotations

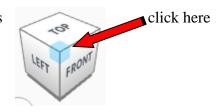

Rotate the Peg counter-clockwise 90 degrees in XZ plane.

Before After

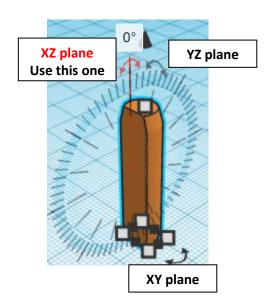

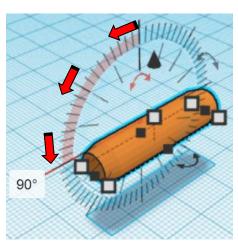

## Set on Workplane:

Select the Peq and type "d" to set the Peq on the work plane.

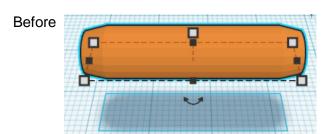

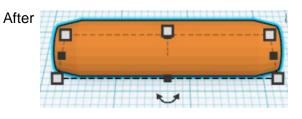

**Duplicate** Peg 1 time Set the duplicate Peg to the side

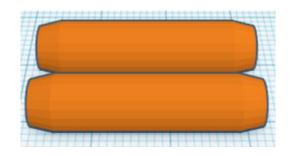

Print all the pieces.

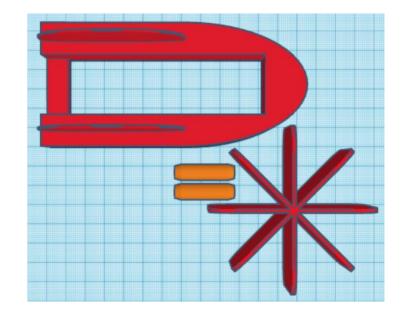

## **Assembly Instructions:**

Push the pegs into the peg cutouts.

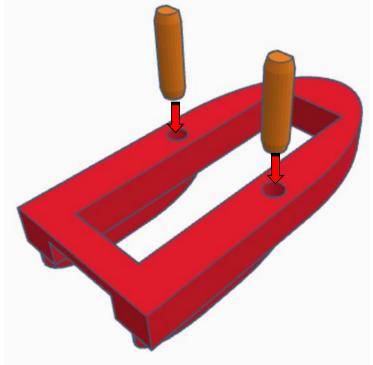

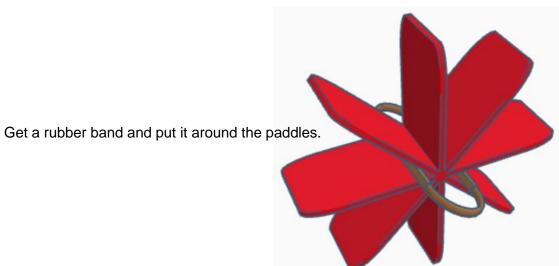

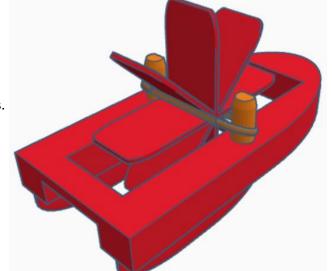

Slide the rubber band over the pegs.

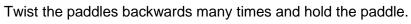

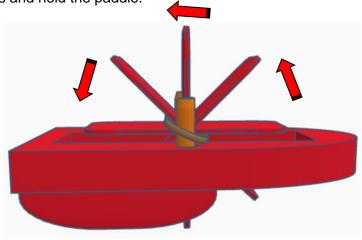

Place boat in water release the paddle and boat.

The rubber band will turn the paddles in the water and propel the boat forward.

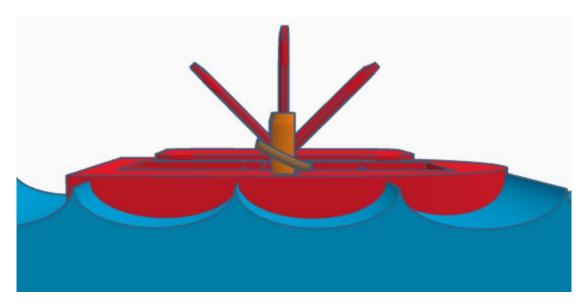

## Have fun!!

## Reference to Aligning, Flip direction, Move direction, and Rotate direction.

## Always be in the "home view" when doing any of these!!!

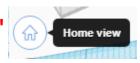

Aligning:

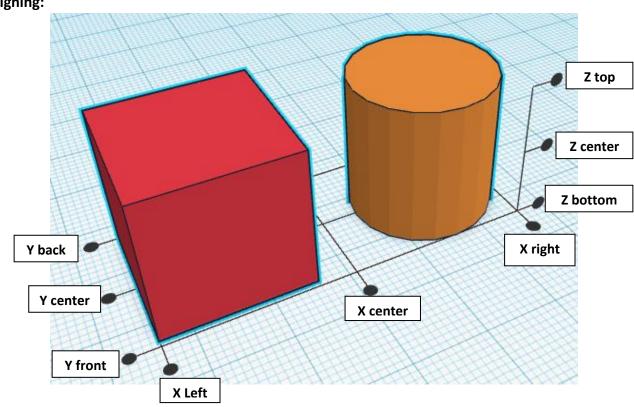

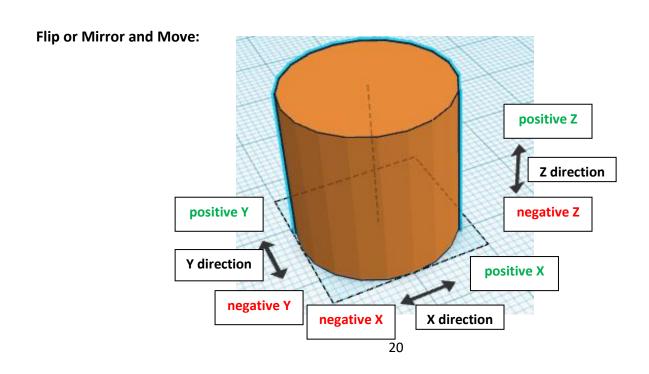

## **Rotate:**

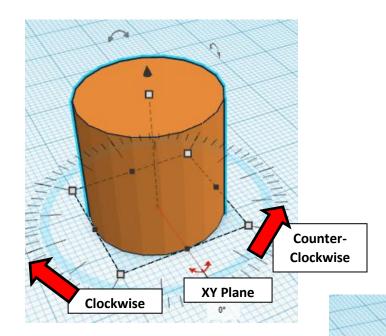

Counter-

Clockwise

YZ Plane

Clockwise

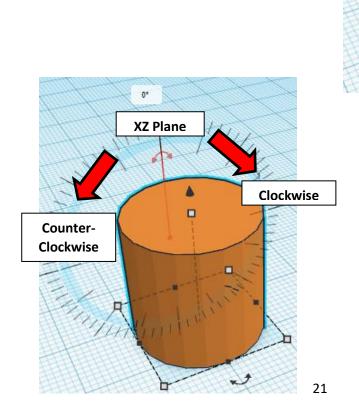

## TinkerCAD MER Tool Guide CAD

## **Most used Keyboard Shortcuts:**

| Transparency toggle                | T | <b>Duplicate</b> object(s) in place. | Ctrl + D           |
|------------------------------------|---|--------------------------------------|--------------------|
| Turn object(s) into <b>Holes</b>   | Н | <b>Delete</b> object(s)              | Del                |
| Turn object(s) into <b>Solids</b>  | s | <b>Undo</b> action(s)                | Ctrl + Z           |
| Align object(s)                    | L | Zoom the view in or out              | Mouse scroll wheel |
| Flip/Mirror objects(s)             | M | Zoom-in                              | •                  |
| <b>Drop</b> object(s) to workplane | D | Zoom-out                             |                    |
|                                    |   | Fit selected object(s) into view     | F                  |

## **Moving Object(s):**

## To move object(s) with mouse:

In XY Plane (left/right and forward/ backward)

Click and hold left mouse button on object.

Move mouse to desired location.

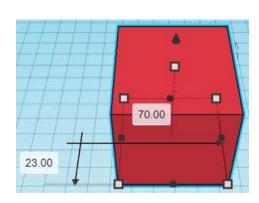

## **Moving Object(s) continued:**

## In Z direction (up/down)

Select object with left mouse button. Notice that several shapes appear on object, (white squares, black squares, black cone, ect...)

Click and hold left mouse button on the <u>black cone</u> at top of object.

Move mouse up or down to desired height.

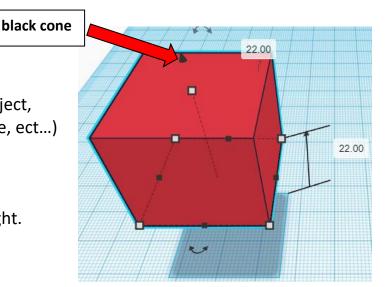

## To move object(s) with keyboard:

## In XY Plane (left/right and forward/ backward)

Select object with left mouse button.

Use arrow keys to move the object in <u>1mm</u> increments.

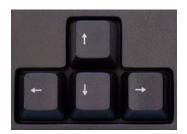

## In XY Plane (fast) (left/right and forward/ backward)

Select object with left mouse button.

Hold shift key and use arrow keys to move the object in <u>10mm</u> increments.

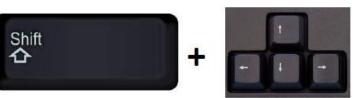

## **Moving Object(s) continued:**

## In Z direction (up/down)

Select object with left mouse button.

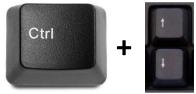

Hold control button and use up and down arrow keys to move the object in <u>1mm</u> increments.

## In Z direction (fast) (up/down)

Select object with left mouse button.

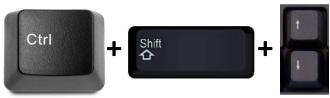

Hold control button and hold shift button and use up and down arrow keys to move the object in <u>10mm</u> increments.

## Using on screen icons:

## TinkerCAD main screen:

(I know this doesn't look like an icon button, but it is)

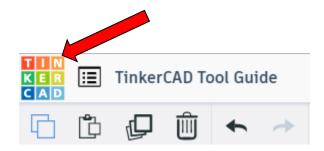

## My designs:

Pulls up menu of your designs.

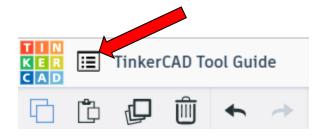

## Design name:

TinkerCAD automatically names your design a random name. Click here to change your design name.

## Copy:

Select shape.
Click copy or use ctrl + c
Paste to copy or go into new design
and paste to copy.

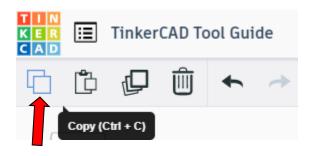

TinkerCAD Tool Guide

Ш

## Paste:

After using copy, click paste or use ctrl + v to paste.

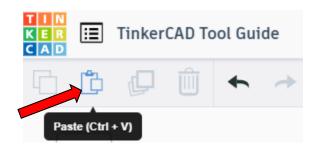

## **Duplicate:**

Similar to copy, but can't copy to other designs.
Select shape.
Click duplicate or use ctrl + d
It will appear as if nothing happened, but if you move the shape you will see then duplicate underneath.

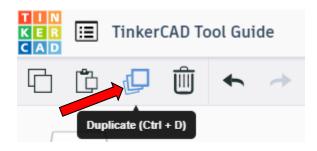

## **Delete:**

Select shape. Click delete or delete key.

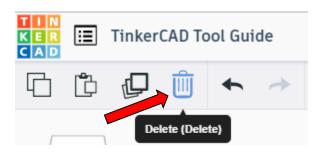

## **Undo:**

Click undo or use ctrl + z This will undo your last command. This can be repeated.

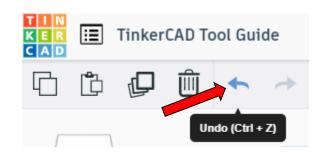

## Redo:

Click redo or use ctrl + y
This will redo your last undo command,
can only be used after using the
undo command.

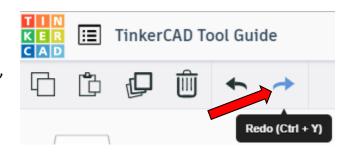

## **Change View:**

## To change view with mouse:

Right click and hold anywhere in work area. While holding right mouse button move mouse. This will change the view of the work area.

## To change view with icons:

Left click on view box.
Where you click determines the view shown.

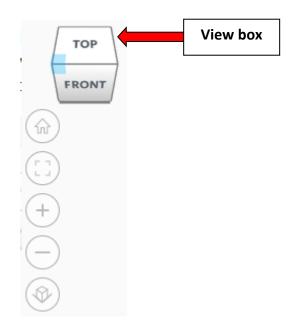

## Change view to home view:

Most TinkerCAD Tutorials only work while in home view.

Click on home view icon to go to the home view.

You can also use the view box between the top and front view to change to the home view.

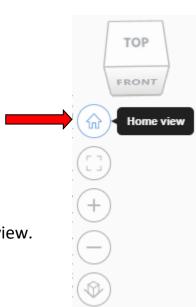

## Fit all in view:

If you lose an object off the screen, you can click on Fit all in view to un-zoom to see all objects.

## Fit one or more object(s) in view:

If you want to only see one or more object(s) in the view then select the object(s) and click Fit all in view or click the "f" key. This will zoom in on the object(s).

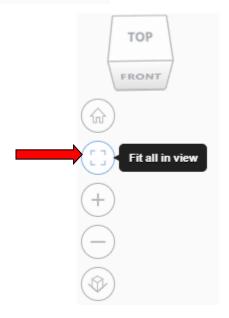

## Zoom in:

Click the Zoom in icon or click the "+" key to zoom in.

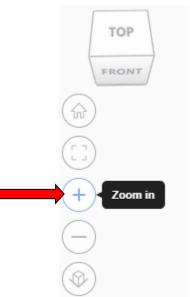

## Zoom out:

Click the Zoom out icon or click the "-" key to zoom out.

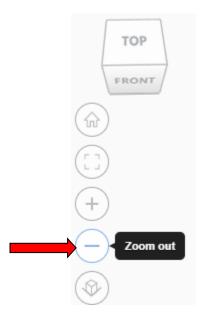

TOP

FRONT

## Switching to orthographic and perspective view:

Click the Switch to orthographic/perspective view To change to your preferred view.

# Switch to Perspective view Switch to Orthographic view

## **Group:**

To combine two or more objects into one object.

Select the objects to combine and click the Group button or click ctrl + G

## Group (Ctrl + G)

## **Ungroup:**

After group objects, this will ungroup the object back to separate objects.

Select the objects to ungroup and click the ungroup button or click ctrl + shift + G

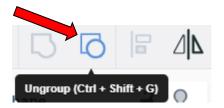

## Align:

To perfectly center objects to each other or To line up objects along their edges then use align.

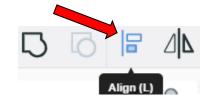

Select the objects to align and click the align button or click "L"

## Flip (Mirror):

This is mainly used for symmetric builds, you create one half, duplicate it, then flip it and move it in place and group it.

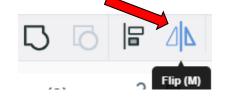

Select the objects to flip and click the flip button or click "M"

## **Full list of Keyboard Shortcuts**

## MOVING OBJECT(S)

(Using keyboard)

| Move along X/Y axis      | <b>◆/////</b>                                     |
|--------------------------|---------------------------------------------------|
| Move along Z axis        | Ctrl + ▼ / ♠                                      |
| ×10 Nudge along X/Y axis | Shift + <b>←</b> / <b>♠</b> / <b>♦</b> / <b>♦</b> |
| ×10 Nudge along Z axis   | Ctrl + Shift + <b>▼</b> / <b>↑</b>                |

## **KEYBOARD + MOUSE SHORTCUTS**

(Press and hold the keys, then click and drag the mouse)

| <b>Duplicate</b> dragged object(s) | Alt + Drag left mouse button |
|------------------------------------|------------------------------|
| Select multiple object(s)          | Shift + Left mouse button    |
| 45° rotation                       | Shift (Hold while rotating)  |
| Scale in one direction             | + Hold side handle           |
| Scale in two directions            | + Hold corner handle         |
| Uniform scale                      | Shift + Hold corner handle   |
| Uniform scale in all directions    | Alt + Shift + Corner handle  |
| Uniform scale in all directions    | Alt + Shift + Top handle     |

### **VIEWING DESIGNS**

(With the help of a mouse or a mouse pad)

| Orbit the view                   | Right mouse button         |
|----------------------------------|----------------------------|
| Orbit the view                   | ctrl + Left mouse button   |
| Pan the view                     | Shift + Right mouse button |
| Pan the view                     | Ctrl + Shift + left button |
| Zoom the view in or out          | Mouse scroll wheel         |
| Zoom-in                          | •                          |
| Zoom-out                         |                            |
| Fit selected object(s) into view | F                          |

### **OBJECT SETTINGS**

| Transparency toggle                    | T                |
|----------------------------------------|------------------|
| Turn object(s) into <b>Holes</b>       | Н                |
| Turn object(s) into <b>Solids</b>      | S                |
| <b>Lock</b> or <b>Unlock</b> object(s) | Ctrl + L         |
| Hide object(s)                         | Ctrl + H         |
| Show all hidden object(s)              | Ctrl + Shift + H |

### **TOOLS AND COMMANDS**

| TOOLS AND COMMANDS                   |                                    |
|--------------------------------------|------------------------------------|
| Copy object(s)                       | Ctrl + C                           |
| Paste object(s)                      | Ctrl + V                           |
| <b>Duplicate</b> object(s) in place. | Ctrl + D                           |
| <b>Delete</b> object(s)              | Del                                |
| <b>Undo</b> action(s)                | Ctrl + Z                           |
| Redo action(s)                       | Ctrl + Y                           |
| Redo action(s)                       | Ctrl + Shift + Z                   |
| <b>Group</b> object(s)               | Ctrl + G                           |
| <b>Un-group</b> object(s)            | Ctrl + Shift + G                   |
| Align object(s)                      |                                    |
| Flip/Mirror objects(s)               | М                                  |
| Select all object(s)                 | Ctrl + A                           |
| Place a <b>Ruler</b>                 | R ( Shift toggle midpoint/center ) |
| Place a <b>Workplane</b>             | ( press Shift to flip direction )  |
| <b>Drop</b> object(s) to workplane   | D                                  |
|                                      |                                    |